## **Activation and Accessing Edsembli**

**Step 1:** Go to **[bit.ly/4azqQ9H](https://bit.ly/4azqQ9H)**. You can bookmark this link, make it a favourite, or save it to your home screen for easy access. This link is also available by going to the Oilfields High School website → *Student Supports* → *Edsembli Student Log In*.

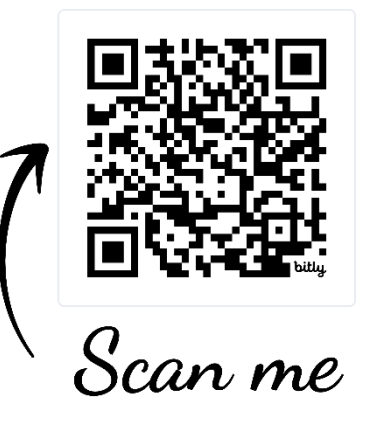

**Step 2:** Your log in name is your school division email: [firstname.lastname@gm.fsd38.ab.ca.](mailto:firstname.lastname@gm.fsd38.ab.ca) Enter your email and click S*ign In*.

**Step 2.5:** If you get a message that says "Username Not Found," please contact the Data Facilitator or Office Administrator for your current school to have your username reset.

**Step 3:** If you haven't signed in to Edsembli yet, you don't have a password. Click *Forgot Password?* at the bottom of the log in box, and click *OK* to request a password reset email.

**Step 4:** Go to your school Gmail account. You should receive an email with a single use link to reset your password. Please note this link can only be used once. Use the link to reset your password to something you will remember. Delete the email once you've used the link.

**Step 5:** Go back to Edsembli using this link above. You will now be able to sign in with your username [\(firstname.lastname@gm.fsd38.ab.ca\)](mailto:firstname.lastname@gm.fsd38.ab.ca) and the password you created.